Používateľská príručka

© Copyright 2016 HP Development Company, L.P.

Windows je registrovaná ochranná známka alebo ochranná známka spoločnosti Microsoft Corporation v USA a iných krajinách.

Informácie o patentových právach DTS nájdete na lokalite <http://patents.dts.com>. Vyrobené v licencii od spoločnosti DTS Licensing Limited. DTS, symbol a DTS spolu so symbolom sú registrované ochranné známky a DTS Studio Sound je ochranná známka spoločnosti DTS, Inc. © DTS, Inc. Všetky práva vyhradené

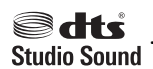

Informácie obsiahnuté v tomto dokumente sa môžu zmeniť bez predchádzajúceho upozornenia. Jediné záruky vzťahujúce sa na produkty a služby spoločnosti HP sú uvedené v prehláseniach o výslovnej záruke, ktoré sa dodávajú spolu s produktmi a službami. Žiadne informácie uvedené v tejto príručke nemožno považovať za dodatočnú záruku. Spoločnosť HP nie je zodpovedná za technické alebo redakčné chyby či vynechaný text v tejto príručke.

Prvé vydanie: júl 2016

Katalógové číslo dokumentu: 903663-231

#### **Upozornenie týkajúce sa produktu**

Táto príručka opisuje funkcie, ktoré obsahuje väčšina produktov. Niektoré funkcie nemusia byť vo vašom počítači k dispozícii.

Nie všetky funkcie sú dostupné vo všetkých vydaniach alebo verziách systému Windows. Systémy môžu na využívanie všetkých funkcií systému Windows vyžadovať inovovaný alebo samostatne zakúpený hardvér, ovládače, softvér alebo aktualizáciu systému BIOS. Podrobnosti nájdete na webovej lokalite <http://www.microsoft.com>.

Ak potrebujete najnovšie používateľské príručky alebo návody k svojmu produktu, prejdite na lokalitu [http://www.hp.com/](http://www.hp.com/support) [support](http://www.hp.com/support) a vyberte svoju krajinu. Vyberte možnosť **Find your product** (Vyhľadať produkt) a postupujte podľa pokynov na obrazovke.

#### **Podmienky používania softvéru**

Inštaláciou, kopírovaním, prevzatím alebo iným spôsobom použitím ľubovoľného softvérového produktu predinštalovaného na tomto počítači vyjadrujete súhlas, že ste viazaní podmienkami Licenčnej zmluvy koncového používateľa HP. Ak nesúhlasíte s týmito licenčnými podmienkami, vašou jedinou možnosťou je vrátenie nepoužitého produktu (hardvér a softvér) do 14 dní predajcovi. Všetky nákupné náklady vám budú preplatené.

Ak potrebujete nejaké ďalšie informácie, prípadne požadujete vrátenie ceny počítača, obráťte sa na predajcu.

#### **Bezpečnostné varovanie**

**VAROVANIE!** Ak chcete znížiť riziko zranenia spôsobeného teplom alebo prehriatia počítača, nedávajte si počítač priamo na stehná ani neblokujte jeho vetracie otvory. Počítač používajte len na tvrdom a rovnom povrchu. Prúdeniu vzduchu nesmú brániť žiadne predmety s tvrdým povrchom, napríklad voliteľná tlačiareň v blízkosti počítača, ani predmety s mäkkým povrchom, napríklad vankúše, prikrývky alebo odev. Počas prevádzky takisto zabráňte kontaktu pokožky alebo predmetov s mäkkým povrchom, napríklad vankúšov, prikrývok alebo odevov, so sieťovým napájacím adaptérom. Počítač a sieťový napájací adaptér vyhovujú teplotným limitom pre povrchy, s ktorými prichádza používateľ do styku. Uvedené teplotné limity definuje medzinárodná norma pre bezpečnosť zariadení informačných technológií (IEC 60950-1).

# **Obsah**

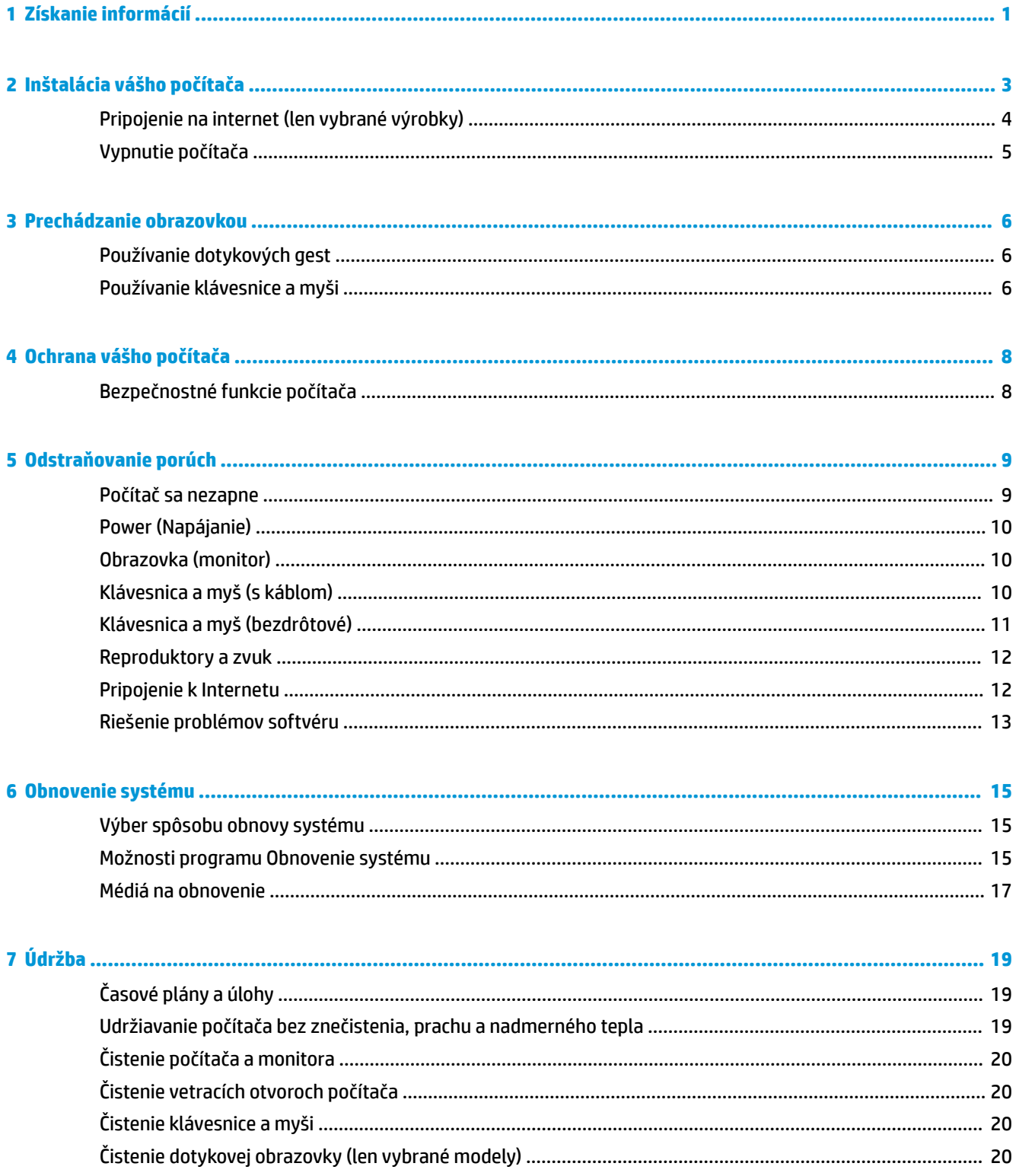

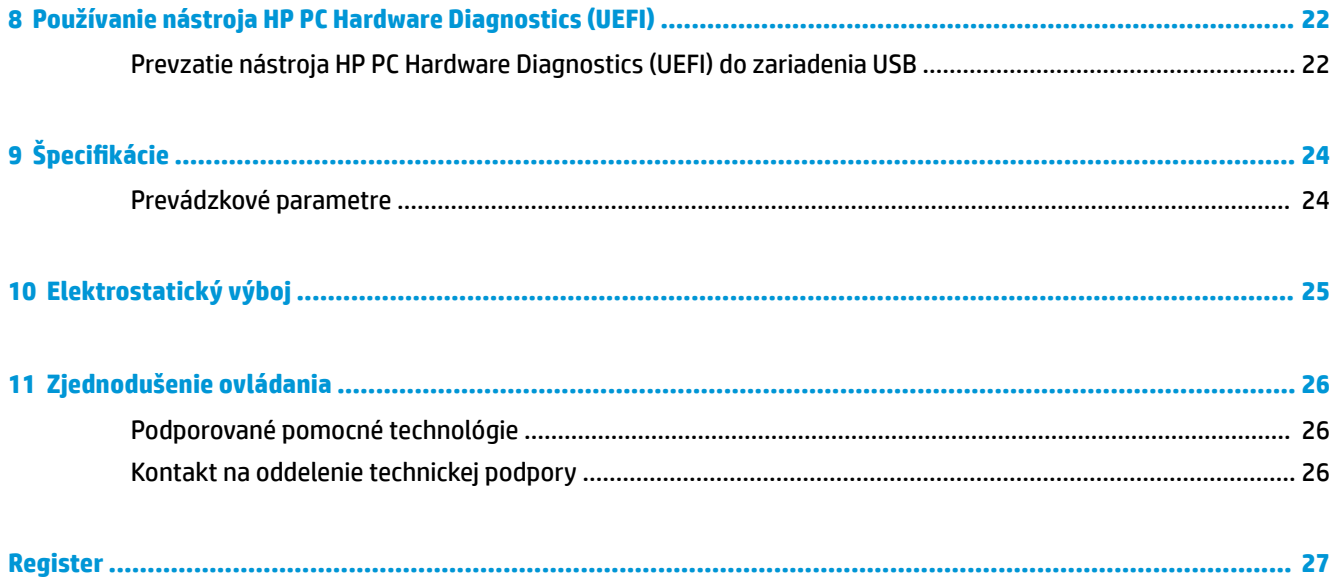

# <span id="page-6-0"></span>**1 Získanie informácií**

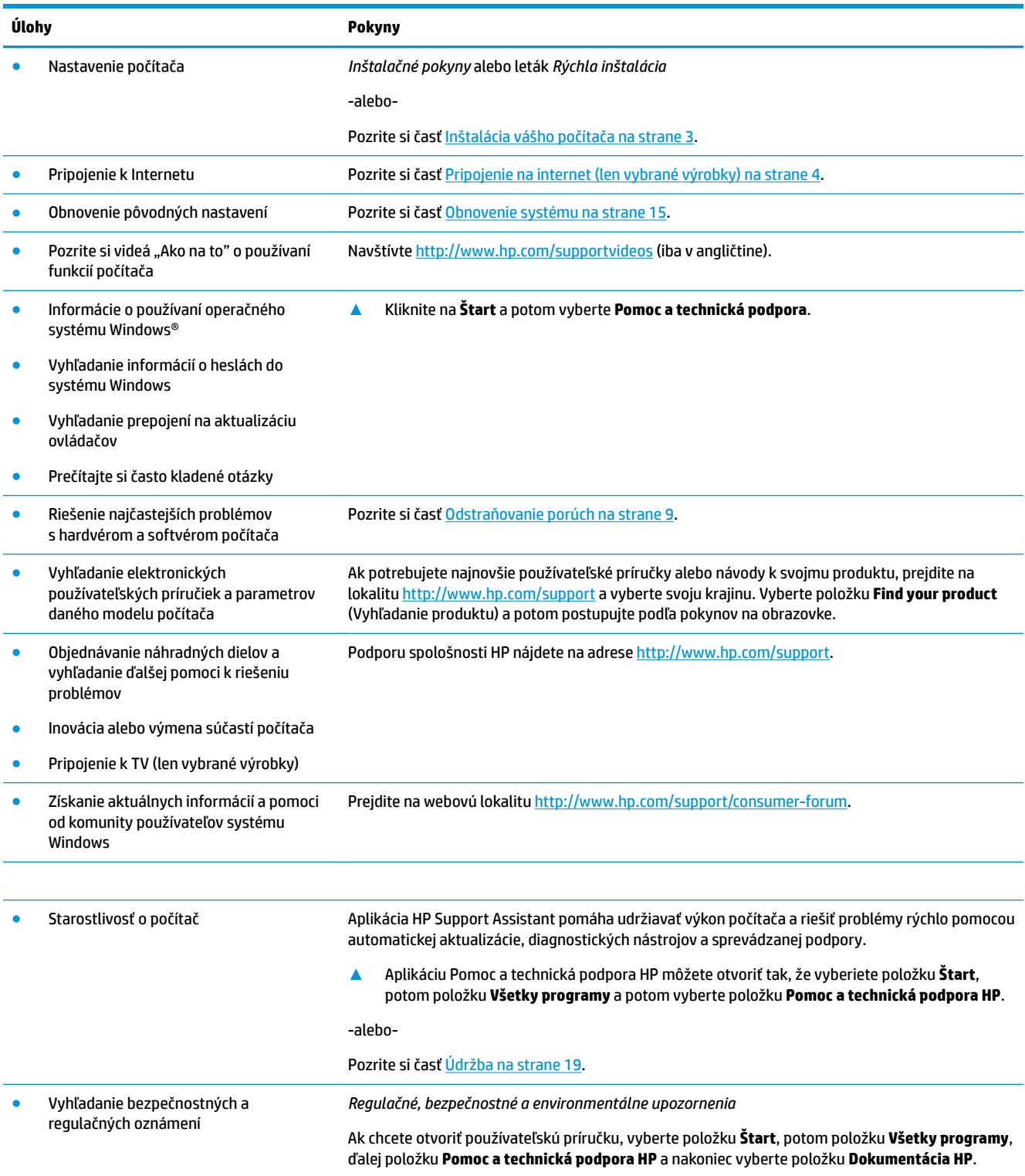

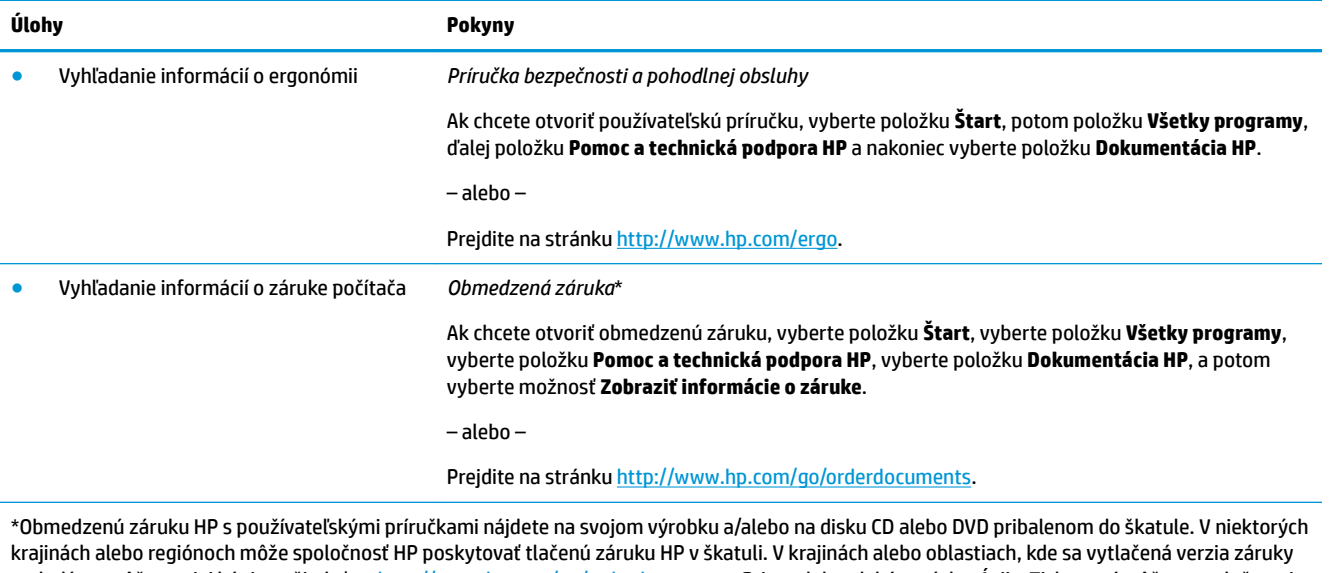

nedodáva, môžete o jej kópiu požiadať na <u>http://www.hp.com/go/orderdocuments</u>. Pri produktoch kúpených v Ázii a Tichomorí môžete spoločnosti HP napísať na adresu POD, PO Box 161, Kitchener Road Post 2ffice, Singapore 912006. Uveďte názov produktu, svoje meno, telefónne číslo a poštovú adresu.

# <span id="page-8-0"></span>**2 Inštalácia vášho počítača**

**VAROVANIE!** Aby ste sa vyhli elektrickému šoku alebo poškodeniu zariadenia:

- Počítač postavte na miesto vzdialené od vody, prachu, vlhkosti a sadzí. Tieto environmentálne faktory môžu zvýšiť teplotu vo vnútri počítača alebo spôsobiť požiar či elektrický skrat.
- Neodpájajte uzemňovací kolík napájacieho kábla. Uzemňovací kolík plní dôležitú funkciu z hľadiska bezpečnosti.
- Zapojte napájací kábel do elektrickej zásuvky, ktorá je celý čas ľahko prístupná.
- Prerušte napájanie zo zariadenia odpojením napájacieho kábla z elektrickej zásuvky. Aby ste zabránili priamemu vystaveniu sa laserovému lúču, nepokúšajte sa otvoriť kryt jednotky CD a DVD.
- Zdroj napájania je nastavený pre krajinu alebo oblasť, v ktorej ste počítač zakúpili. V prípade, že sa presťahujete, skontrolujte pred pripojením počítača do elektrickej siete na novom mieste požiadavky na napätie.

V záujme predchádzania riziku vážneho zranenia si prečítajte *Príručku pre bezpečnosť a pohodlie*. Ak potrebujete túto príručku, prejdite na lokalitu <http://www.hp.com/ergo>.

- **1.** Počítač položte tak, aby ventilačné otvori neboli niečim blokované a aby káble neboli uložene v ceste prechodu, alebo na miesta kde by ho mohol poškodiť nábytok.
- **2.** Pri pripájaní všetkých napájacích káblov z monitora, počítača a príslušenstva k neprerušiteľnému zdroju napájania (UPS) odporúčame používať zariadenie na ochranu pred prepätím. Ak je počítač vybavený televíznym tunerom, modemom alebo telefónnou prípojkou, ochráňte počítač použitím prepäťovej ochrany tiež aj pre tieto vstupné signály. Pripojte televízny alebo telefónny kábel k zariadeniu prepäťovej ochrany a potom zariadenie do počítača.
- **3.** Nahrajte a nainštalujte aktualizácie operačného systému.
	- **a.** Zistite, aký operačný systém a verzia v súčasnosti beží v počítači.

Vyberte položku **Štart**, napíšte výraz systém do vyhľadávacieho poľa a potom vyberte položku **Systémové informácie**.

- **b.** Otvorte internetový prehľadávač a prejdite na lokalitu [http://www.hp.com/support.](http://www.hp.com/support)
- **c.** V prípade potreby vyberte svoju krajinu a jazyk a potom vyberte možnosť **Get software and drivers** (Získať softvér a ovládače).
- **d.** Zadajte do políčka názov a číslo modelu vášho počítača a potom vyberte položku **Find my product**  (Vyhľadanie produktu).
- **e.** Zvoľte operačný systém vášho počítača.
- **f.** Vyberte možnosť **Download** (Prevziať) vedľa každej aktualizácie, ktorú chcete prevziať.
- **g.** Pri inštalácii každej prevzatej aktualizácie sa riaďte pokynmi na obrazovke.
- **4.** Tlačené podrobnosti alebo aktualizácie nájdete v škatuli s počítačom.

Po prvej inštalácii počítača možno budete chcieť nainštalovať ďalšie hardvérové zariadenia a softvér. Pred ich zakúpením k počítaču overte požiadavky na operačný systém, pamäť a podobne. Nasledujte pokyny výrobcu softvéru na inštaláciu nového softvéru.

- <span id="page-9-0"></span>**POZNÁMKA:** Používajte iba originálny softvér s licenciou. Inštalácia kopírovaného softvéru môže viesť k nestabilnej inštalácii, byť protizákonná, alebo môže počítač nakaziť vírusom.
- **POZNÁMKA:** Bezpečnostné riešenie slúži ako odstrašujúci prostriedok, ale nemusí zabrániť krádeži, zneužitiu alebo softvérovým útokom.

### **Pripojenie na internet (len vybrané výrobky)**

Pripojenie k bezdrôtovej sieti:

- **POZNÁMKA:** Ak chcete nastaviť bezdrôtovú miestnu sieť (WLAN) a pripojiť sa na internet, potrebujete širokopásmový modem (buď DSL alebo káblový) (kupuje sa osobitne), službu vysokorýchlostného pripojenia na internet od poskytovateľa internetových služieb a bezdrôtový smerovač (kupuje sa osobitne).
	- **1.** Uistite sa, či je zariadenie siete WLAN zapnuté.
	- **2.** Vyberte ikonu stavu siete na paneli úloh a potom pripojte k jednej z dostupných sietí.

Ak je sieť WLAN zabezpečená, zobrazí sa výzva na zadanie kódu zabezpečenia. Zadajte kód a výberom položky **Ďalej** dokončite postup pripojenia.

- **POZNÁMKA:** Ak zoznam neobsahuje žiadne siete WLAN, je možné, že ste mimo dosahu bezdrôtového smerovača alebo prístupového bodu.
- **POZNÁMKA:** Ak nevidíte sieť WLAN, ku ktorej sa chcete pripojiť, na paneli úloh pravým tlačidlom myši kliknite alebo dvakrát ťuknite na ikonu stavu siete a potom vyberte položku **Otvoriť Centrum sietí**. Vyberte položku **Nastaviť nové pripojenie alebo sieť**. Zobrazí sa zoznam možností, pomocou ktorých môžete manuálne vyhľadať sieť a pripojiť sa k nej alebo vytvoriť nové sieťové pripojenie.
- **3.** Pripojenie dokončite podľa pokynov na obrazovke.

Po vytvorení pripojenia ťuknite na ikonu stavu siete v oblasti oznámení na paneli úloh úplne vpravo a overte názov a stav pripojenia.

Pripojenie ku káblovej sieti:

- **1.** Zapojte 8-kolíkový kábel RJ-45 (sieť) do konektora siete na počítači.
- **2.** Druhý koniec sieťového kábla zapojte do sieťovej nástennej zásuvky alebo k smerovaču.
	- **POZNÁMKA:** Ak sieťový kábel obsahuje obvod na potlačenie ruchov, ktorý chráni pred rušením príjmu TV a rádia, nasmerujte koniec obvodu kábla smerom do zariadenia all-in-one.

Ak máte problémy s pripojením na Internet, pozrite [Pripojenie k Internetu na strane 12](#page-17-0).

## <span id="page-10-0"></span>**Vypnutie počítača**

**UPOZORNENIE:** Po vypnutí počítača dôjde k strate neuložených informácií. Skôr ako vypnete počítač sa ubezpečte, že ste uložili svoje pracovné súbory.

Príkaz Vypnúť ukončí všetky otvorené programy vrátane operačného systému a potom vypne obrazovku a počítač.

Počítač vypnite v týchto situáciách:

- Keď potrebujete získať prístup k súčastiam vnútri počítača
- Keď pripájate externé hardvérové zariadenie, ktoré sa nezapája do portu USB, videoportu ani do portu pre slúchadlá alebo mikrofón
- Ak sa počítač nebude používať a bude odpojený od externého napájania dlhší čas.

Počítač možno vypnúť pomocou tlačidla napájania, odporúča sa však použiť príkaz Vypnúť v systéme Windows.

**POZNÁMKA:** Ak je počítač v režime spánku alebo dlhodobého spánku, najprv ukončite príslušný režim krátkym stlačením tlačidla napájania.

- **1.** Uložte svoje pracovné súbory a zatvorte všetky otvorené programy.
- **2.** Vyberte tlačidlo **Štart** a potom vyberte možnosť **Vypnúť**.

# <span id="page-11-0"></span>**3 Prechádzanie obrazovkou**

Pohybovať sa obrazovke počítača môžete nasledovnými spôsobmi:

- Používanie dotykových gest (len vybrané výrobky)
- Pomocou klávesnice a myši

Klávesnice vybraných modelov počítačov sú vybavené špeciálnymi akčnými klávesnicami alebo klávesovými funkciami pre vykonávanie rutinných úloh.

### **Používanie dotykových gest**

Dotykové gestá si môžete prispôsobiť zmenou nastavení, konfigurácie tlačidla, rýchlosti klikania a možnosťami ukazovateľa.

Do poľa na vyhľadávanie na paneli úloh napíšte výraz ovládací panel a potom vyberte položku **Ovládací panel**. Vyberte položku **Hardvér a zvuk**. V časti **Zariadenia a tlačiarne** kliknite na položku **Myš**.

**POZNÁMKA:** Nie všetky gestá sú podporované vo všetkých aplikáciách.

### **Používanie klávesnice a myši**

Klávesnica a myš umožňujú písanie, výber položiek, posúvanie a vykonávanie rovnakých funkcií ako pri používaní dotykových gest. Klávesnica tiež umožňuje používať funkčné klávesy spolu s klávesovými skratkami na vykonávanie špecifických funkcií.

#### **Pomocou akčných klávesov a klávesových funkcií**

K informáciam môžete rýchlo pristupovať alebo vykonávať funkcie pomocou určitých klávesov a kombináciou klávesov.

● Kláves akcie vykoná priradenú funkciu. Ikony na funkčných klávesach v hornej časti klávesnice predstavujú priradenú funkciu pre daný kláves.

Ak chcete použiť funkciu klávesu akcie, stlačte a podržte príslušný kláves.

Klávesové funkcie—Kombinácia klávesy Fn a klávesy Esc, Medzerovník alebo správnej akčnej klávesy.

Ak chcete použiž klávesovú funkciu, rýchlo stlačte kláves Fn a potom stlačte iný kláves pre požadovanú kombináciu.

V závislosti od modelu počítača, vaša klávesnica môže podporovať nasledujúce klávesy.

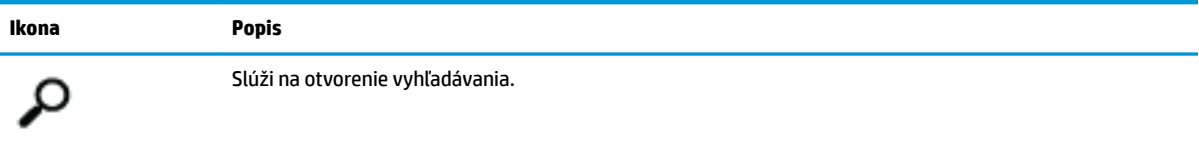

**POZNÁMKA:** Podľa krajiny alebo oblasti môže mať vaša klávesnica klávesy a funkcie klávesnice rôzne od tých, ktoré sú uvedené v tejto časti.

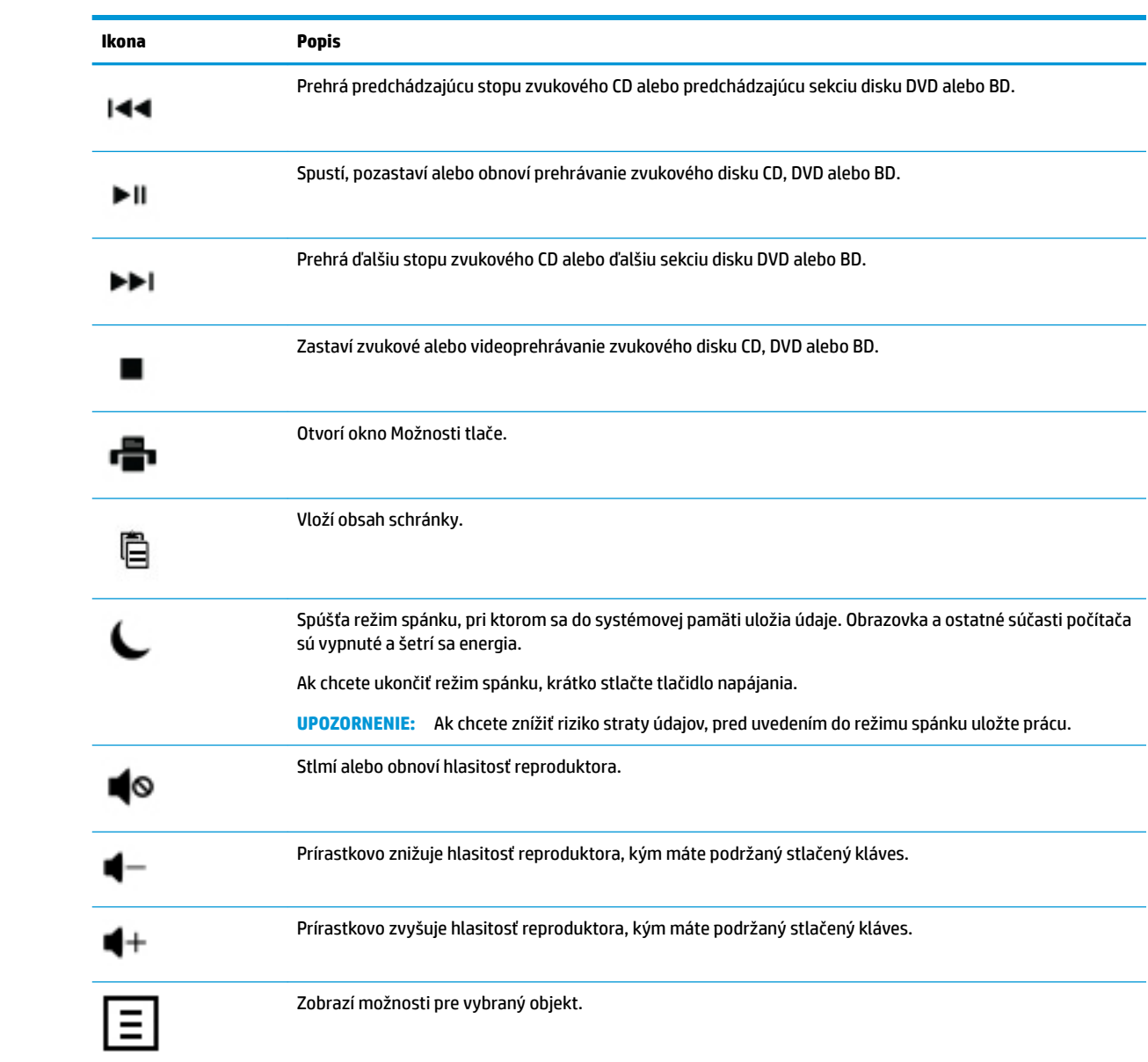

# <span id="page-13-0"></span>**4 Ochrana vášho počítača**

Váš počítač je vybavený funkciami, ktoré pomáhajú chrániť integritu vášho systému a jeho údajov pred neoprávneným prístupom. Prezrite si tieto funkcie, aby ste ich mohli správne používať.

## **Bezpečnostné funkcie počítača**

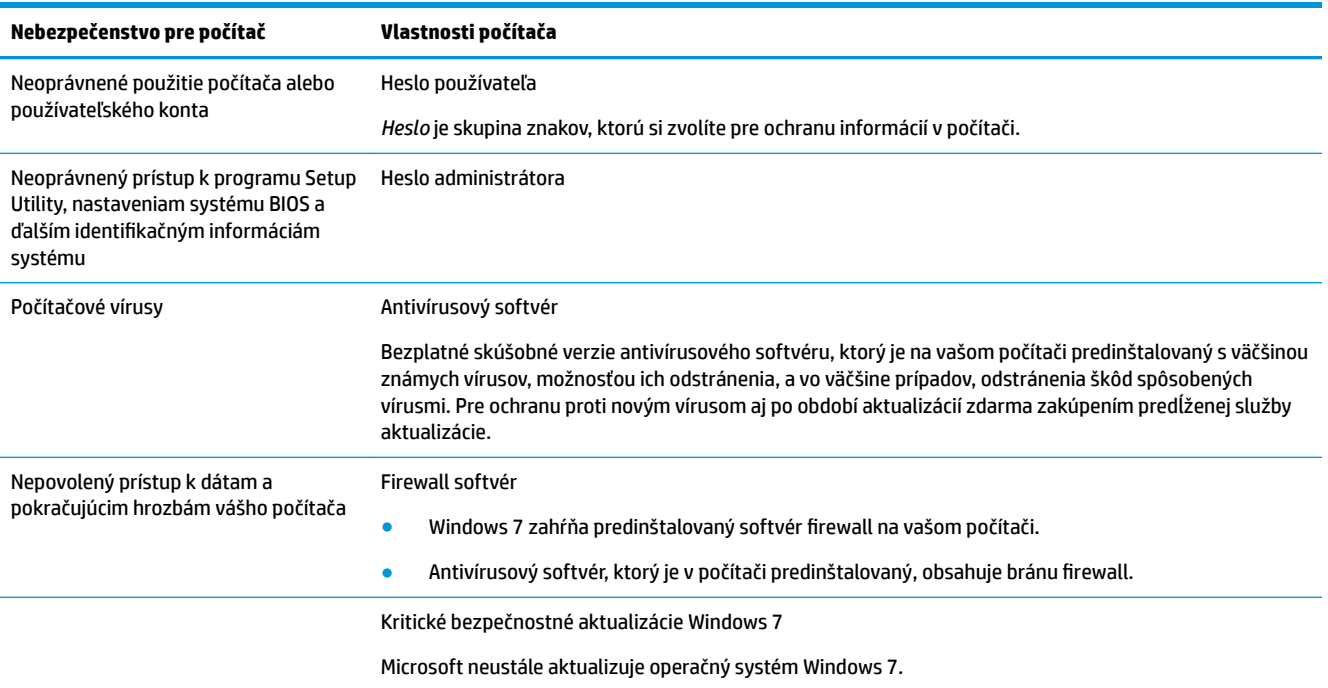

# <span id="page-14-0"></span>**5 Odstraňovanie porúch**

Ďalšie informácie o problémoch vyskytujúcich sa s periférnymi zariadeniami, napr. problémy s monitorom alebo tlačiarňou hľadajte v dokumentácii dodanej výrobcami týchto zariadení. V nasledovných tabuľkách sú uvedené niektoré problémy, s ktorými sa môžete stretnúť pri inštalácii, spúšťaní alebo používaní počítača a dokonca aj možných riešení.

Viac informácií alebo ďalšie možnosti na riešenie problémov si pozrite v inštalačnom plagáte, ktorý je dodaný k vášmu počítaču, alebo navštívte internetovú stránku na http://www.hp.com/support a vyhľadajte si model vášho počítača.

### **Počítač sa nezapne**

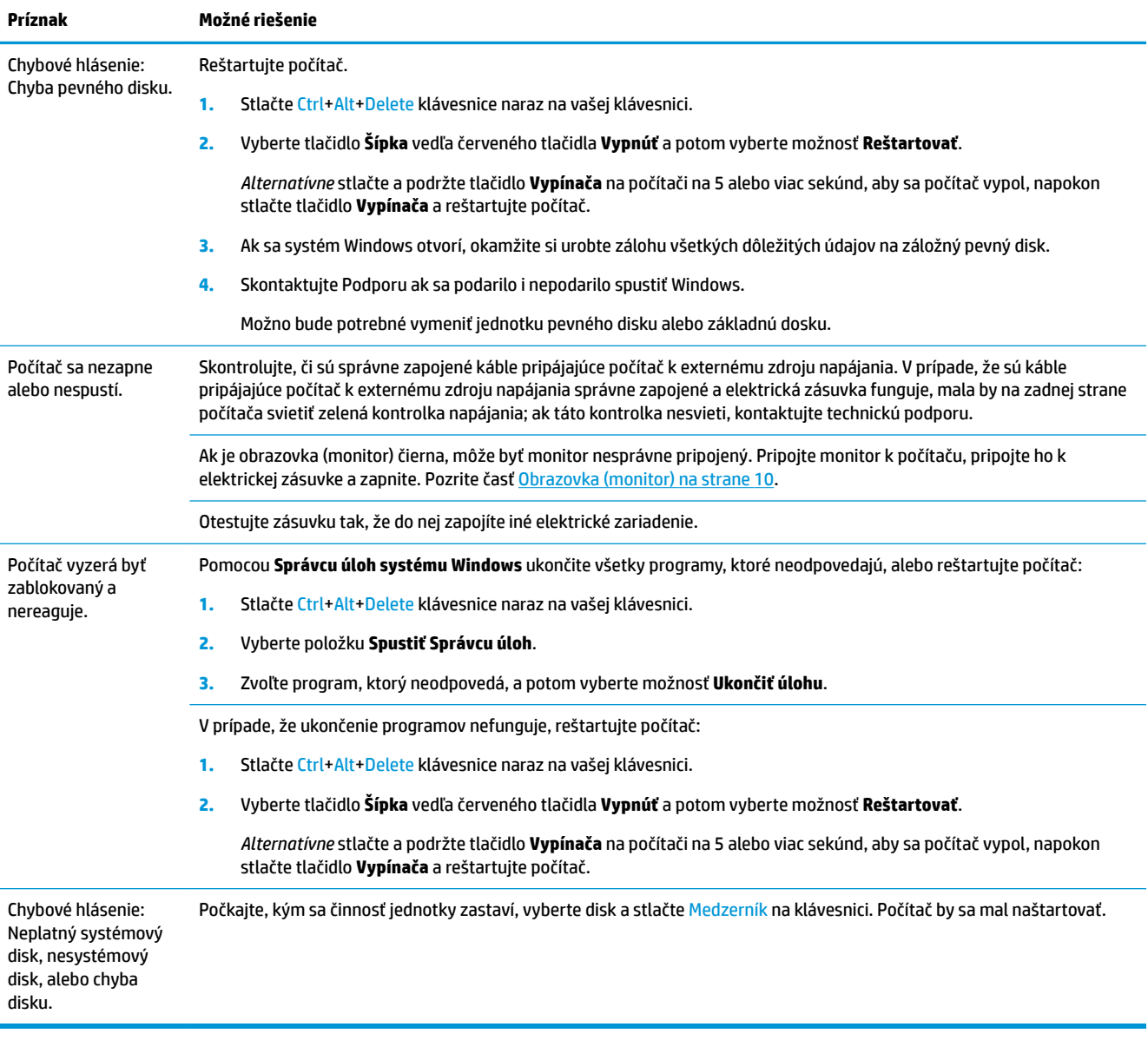

## <span id="page-15-0"></span>**Power (Napájanie)**

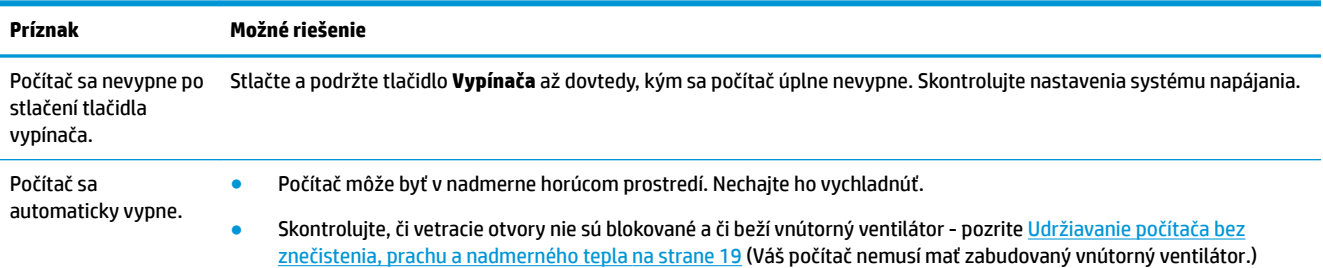

## **Obrazovka (monitor)**

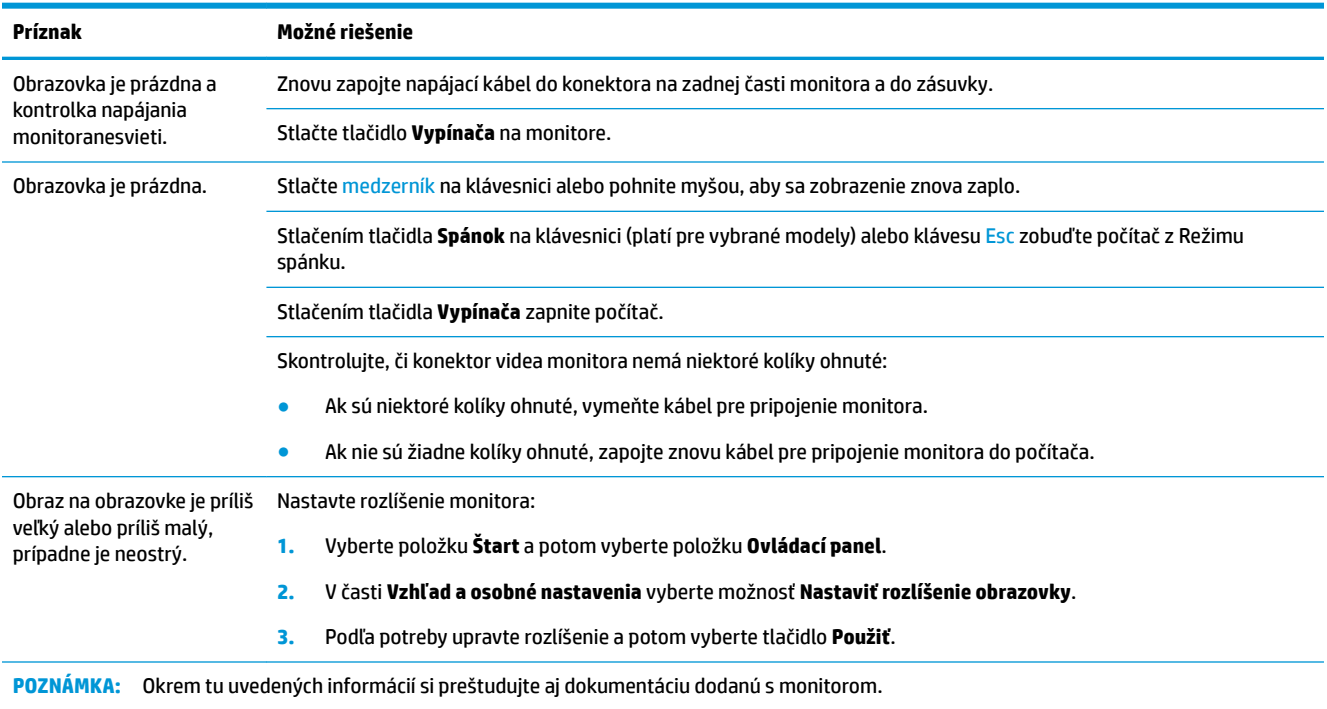

# **Klávesnica a myš (s káblom)**

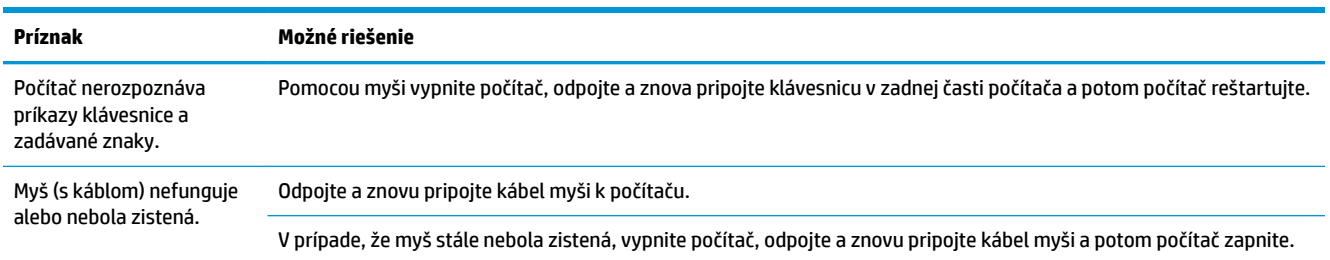

<span id="page-16-0"></span>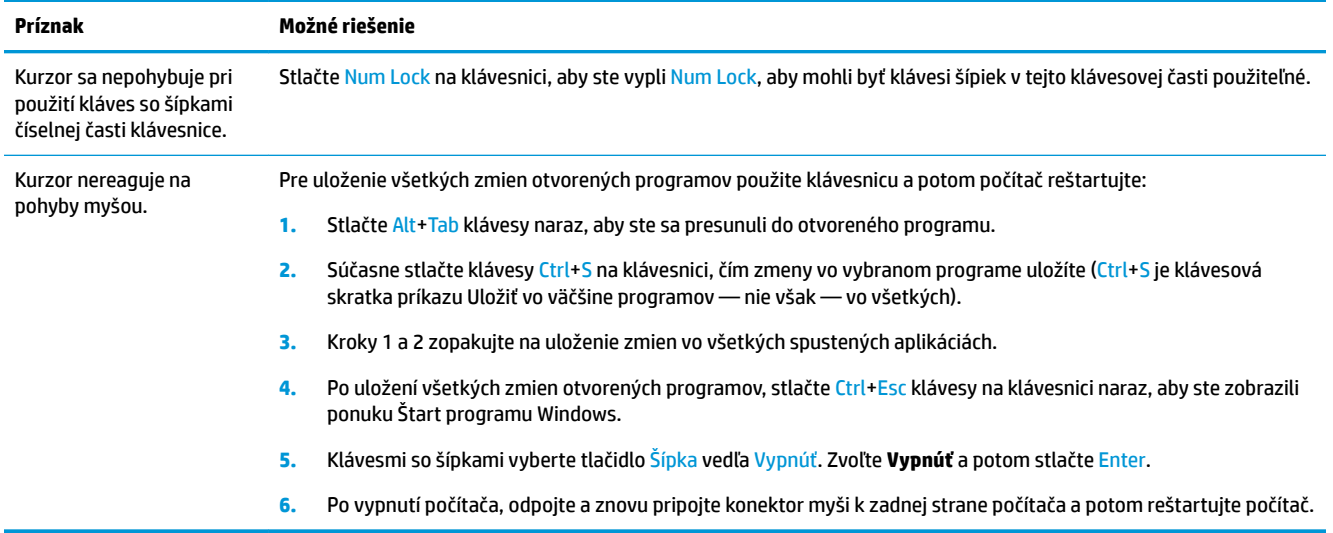

# **Klávesnica a myš (bezdrôtové)**

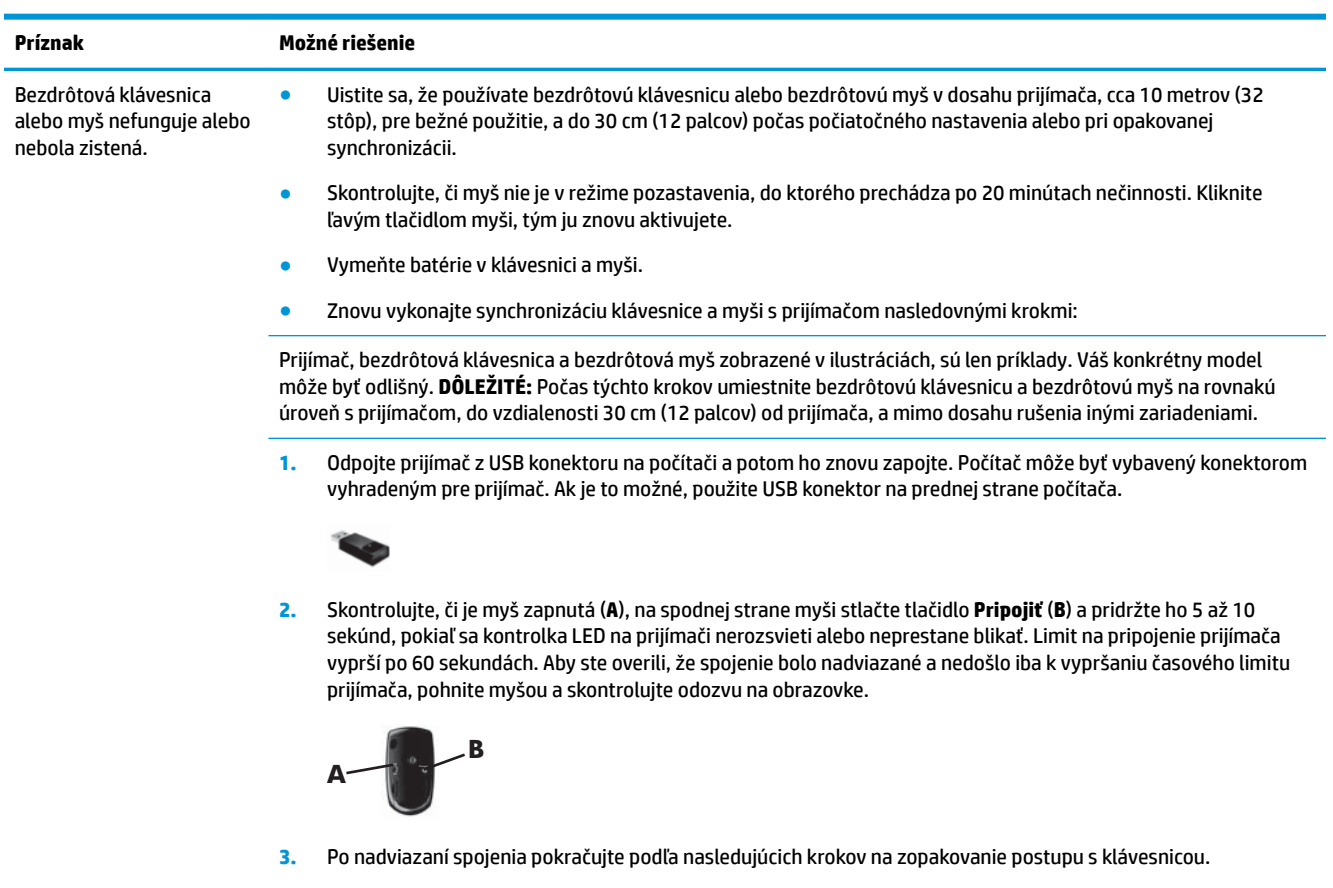

**4.** Na spodnej strane klávesnice stlačte a 5 až 10 sekúnd podržte tlačidlo **Pripojiť** (**C**), až kým sa kontrolka LED na prijímači rozsvieti alebo prestane blikať.

<span id="page-17-0"></span>**Príznak Možné riešenie**

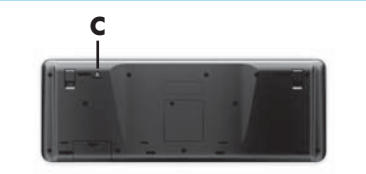

# **Reproduktory a zvuk**

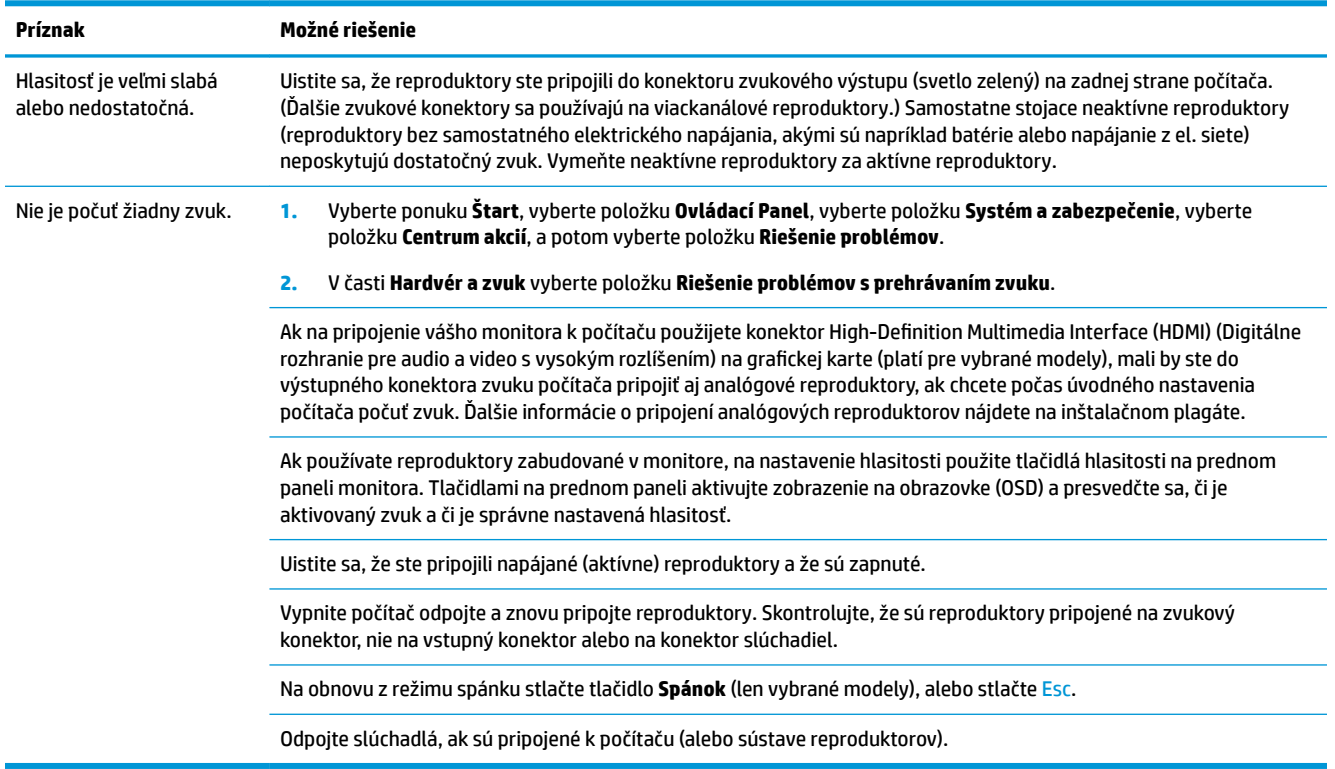

## **Pripojenie k Internetu**

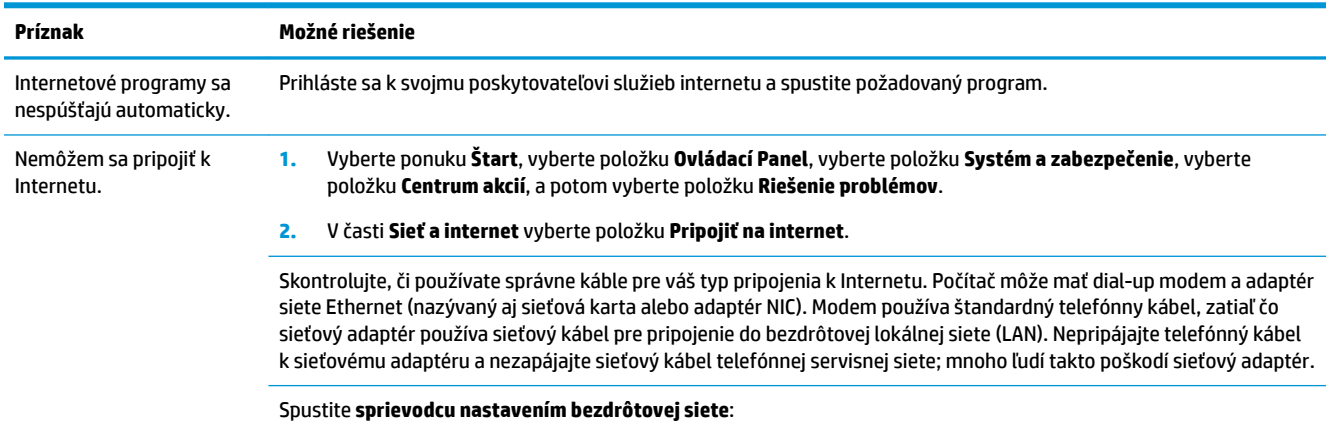

12 Kapitola 5 Odstraňovanie porúch

<span id="page-18-0"></span>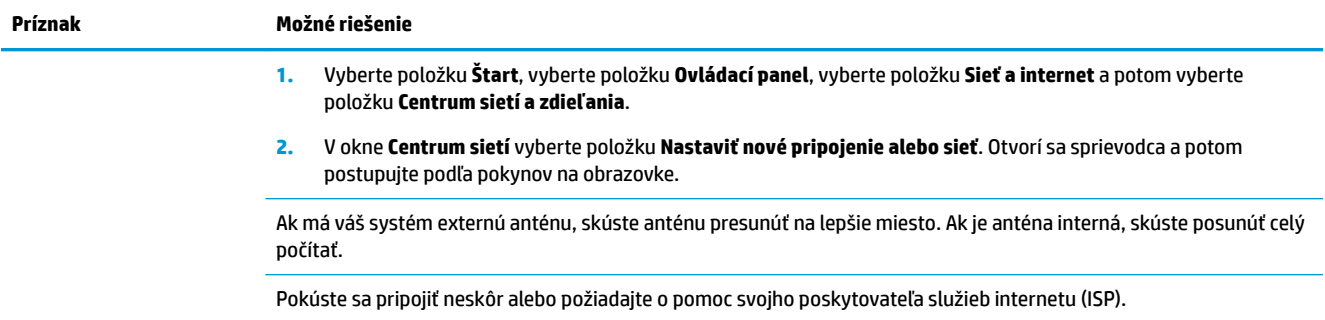

# **Riešenie problémov softvéru**

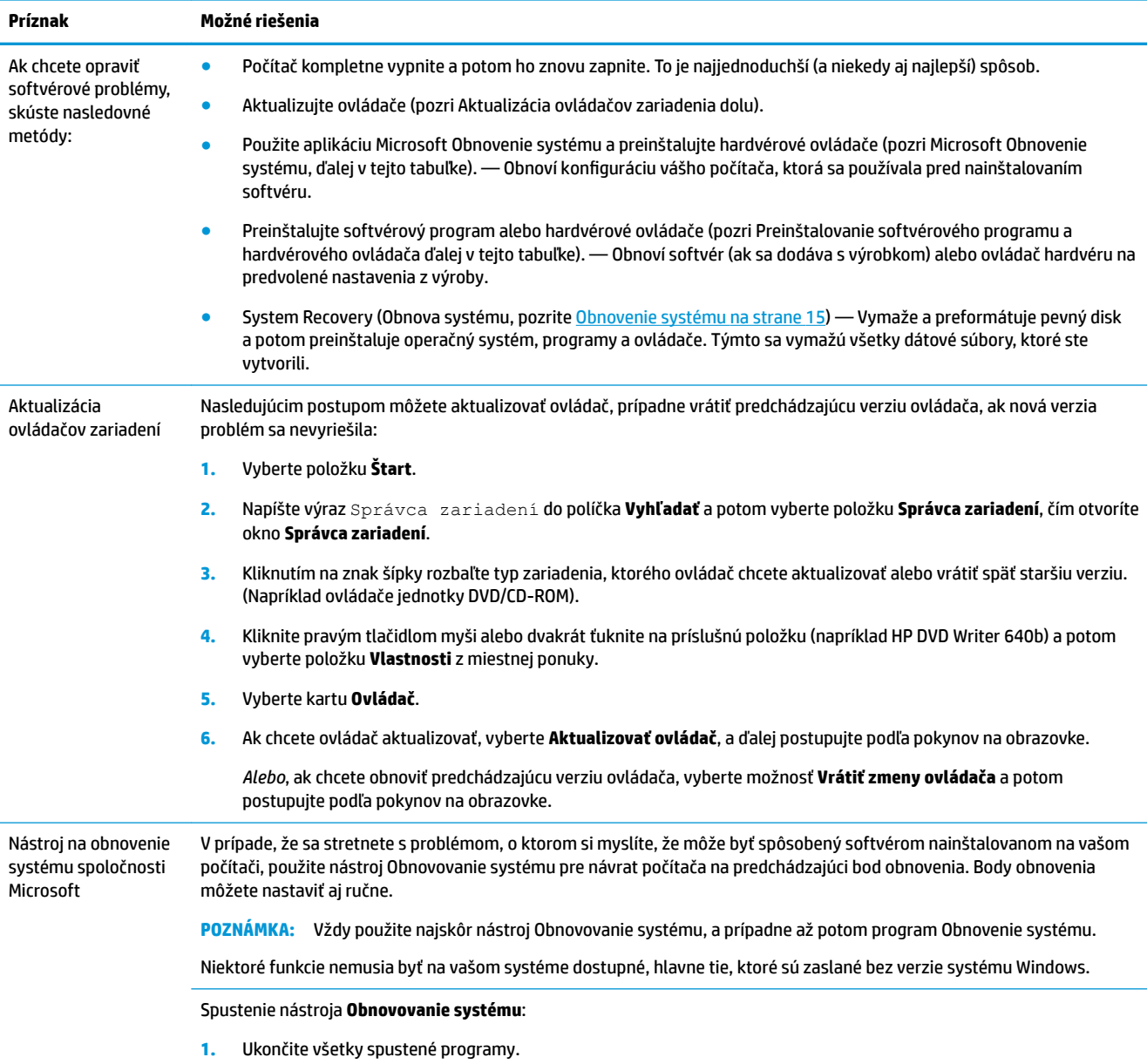

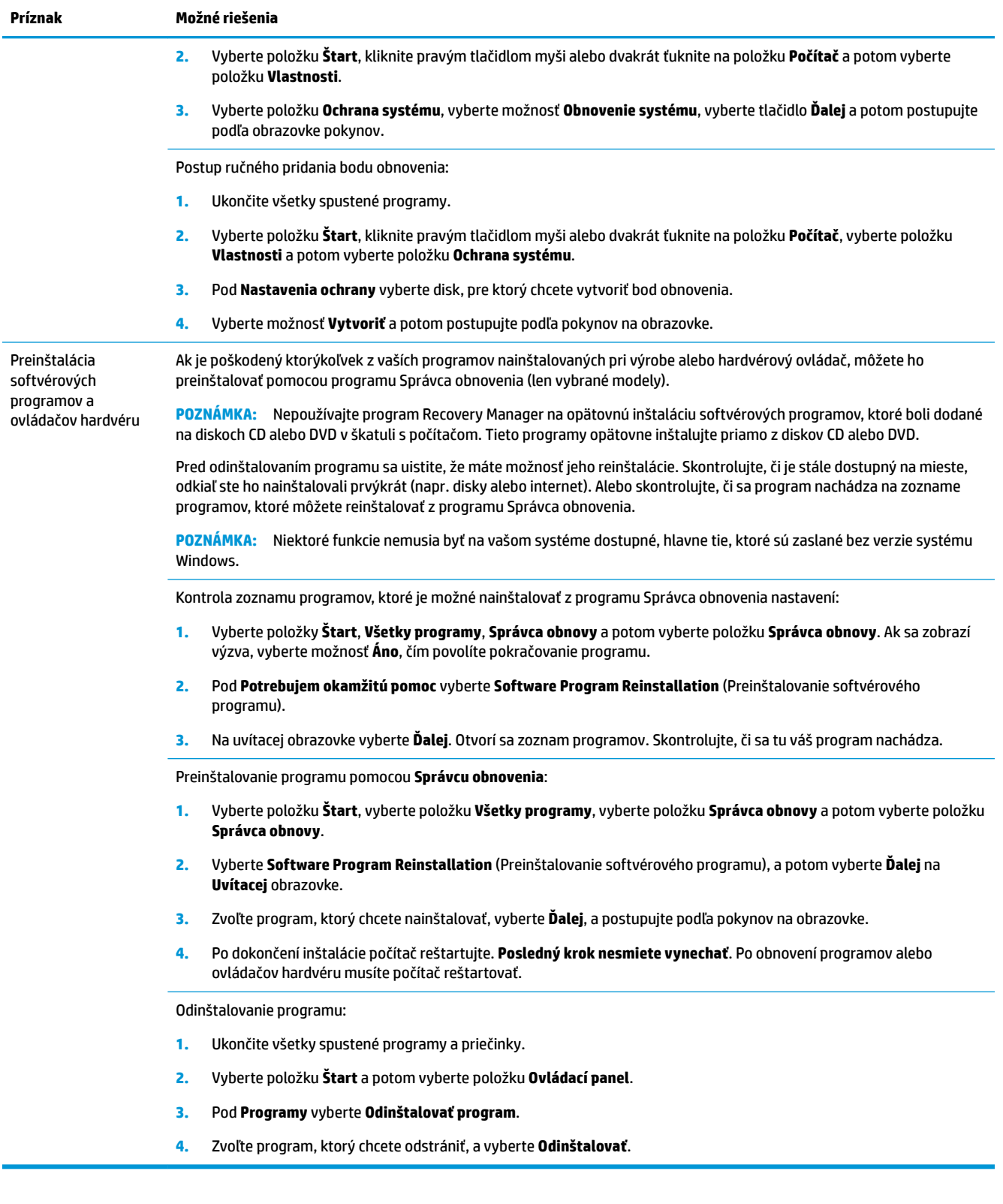

# <span id="page-20-0"></span>**6 Obnovenie systému**

Obnova systému kompletne vymaže a preformátuje ovládač pevného disku, vymazaním všetkých vami vytvorených údajov a potom následnou opätovnou inštaláciou operačného systému, programov a ovládačov. Bude však potrebné, aby ste znova nainštalovali všetok softvér, ktorý nebol nainštalovaný v počítači z výroby. To zahŕňa softvér, ktorý bol dodaný samostatne na médiu v škatuli s príslušenstvom počítača a všetky softvérové programy, ktoré ste nainštalovali po nákupe počítača.

**POZNÁMKA:** Pred použitím programu Obnovenie systému vždy použite postup Obnovovanie systému pozri *Microsoft Obnovovanie systému* pod [Riešenie problémov softvéru na strane 13.](#page-18-0)

Niektoré funkcie nemusia byť na vašom systéme dostupné, hlavne tie, ktoré sú zaslané bez verzie systému Windows.

### **Výber spôsobu obnovy systému**

Na vykonanie obnovy systému si musíte zvoliť jednu z nasledujúcich metód:

- Kópia pre obnovenie Program Obnovenie systému spustite z kópie pre obnovenie uloženej na pevnom disku. Táto kópia pre obnovenie je súbor, ktorý obsahuje kópiu pôvodného softvéru dodaného z výroby. Vykonanie obnovy systému z kópie si pozrite na Obnovenie systému z ponuky Štart systému Windows 7 na strane 15.
- **<sup>2</sup> POZNÁMKA:** Bitová kópia pre obnovenie zaberá časť pevného disku, ktorú nie je možné využiť na ukladanie údajov.
- Médiá na obnovenie Program Obnovenie systému spustite z médií, ktoré ste si vytvorili zo súborov uložených na pevnom disku alebo ste si ich zakúpili samostatne. Postup vytvorenia médií na obnovenie si pozrite na [Vytvorenie médií na obnovenie na strane 18.](#page-23-0)

### **Možnosti programu Obnovenie systému**

Pri pokusoch o obnovenie systému pomocou programu **Obnovenie systému** postupujte v nasledujúcom poradí:

- **1.** Prostredníctvom pevného disku z ponuky Štart.
- **2.** Pomocou jednotky pevného disku stlačením klávesu F11 na klávesnici počas spúšťania systému.
- **3.** Z médií na obnovenie, ktoré ste si vytvorili.
- **4.** Prostredníctvom diskov pre obnovenie zakúpených od strediska podpory spoločnosti HP. Ak si chcete zakúpiť disk obnovy systému, navštívte<http://www.hp.com/support>.

#### **Obnovenie systému z ponuky Štart systému Windows 7**

**UPOZORNENIE:** Program Obnovenie systému odstráni všetky údaje a programy, ktoré ste si vytvorili a nainštalovali po zakúpení. Všetky dôležité dáta si zazálohujte na vymeniteľný disk alebo na kľúč USB.

Ak počítač pracuje a systém Windows 7 reaguje, vykonajte **Obnovenie systému** podľa nasledujúceho postupu.

- **1.** Vypněte počítač.
- **2.** Odpojte od počítača všetky periférne zariadenia, okrem monitora, klávesnice a myši.
- **3.** Zapněte počítač.
- **4.** Vyberte položku **Štart**, vyberte položku **Všetky programy**, vyberte položku **Bezpečnosť a ochrana**, vyberte položku **Správca obnovy** a potom vyberte položku **HP Recovery Manager**. Ak sa zobrazí výzva, vyberte možnosť **Áno**, čím povolíte pokračovanie programu.
- **5.** Pod **Potrebujem okamžite pomoc** vyberte **Obnovenie systému**.
- **6.** Vyberte možnosť **Áno** a potom tlačidlo **Ďalej**. Počítač sa reštartuje.
- **POZNÁMKA:** Ak váš systém *nezistí* oddiel obnovenia, vyzve vás na vloženie média na obnovenie. Vložte disk alebo zasuňte kľúč USB, vyberte **Áno** a zvolením možnosti **Ďalej** reštartujte počítač a spustite Správcu obnovenia z obnovovacieho disku alebo z kľúča USB. Ak používate disky, po výzve vložte ďalší disk obnovovania systému.
- **7.** Po reštartovaní počítača sa opäť zobrazí uvítacia obrazovka aplikácie Správca obnovy. Pod **Potrebujem okamžite pomoc** vyberte **Obnovenie systému**. Ak sa objaví výzva na zálohovanie súborov (a neurobili ste tak), vyberte možnosť **Zálohovať najprv súbory (odporúča sa)** a potom vyberte tlačidlo **Ďalej**. V opačnom prípade vyberte možnosť **Obnoviť bez zálohovania súborov** a potom vyberte tlačidlo **Ďalej**.
- **8.** Začne sa obnovenie systému. Po dokončení obnovenia systému vyberte možnosť **Dokončiť** a reštartujte počítač.
- **9.** Dokončite proces registrácie a počkajte, kým neuvidíte pracovnú plochu.
- **10.** Potom vypnite počítač, znovu pripojte všetky periférne zariadenia a počítač zapnite.

#### **Obnovenie systému pri spustení systému**

**UPOZORNENIE:** Program Obnovenie systému odstráni všetky údaje a programy, ktoré ste si vytvorili a nainštalovali po zakúpení. Všetky dôležité dáta si zazálohujte na vymeniteľný disk alebo na kľúč USB.

Ak počítač pracuje ale systém Windows 7 neodpovedá, vykonajte **Obnovenie systému** podľa nasledujúceho postupu.

- **1.** Vypnite počítač. Podľa potreby stlačte a podržte tlačidlo **Vypínača** až kým sa počítač úplne nevypne.
- **2.** Odpojte od počítača všetky periférne zariadenia, okrem monitora, klávesnice a myši.
- **3.** Stlačením tlačidla **Vypínača** zapnite počítač.
- **4.** Okamžite po zobrazení úplne prvej obrazovky s logtypom spoločnosti opakovane stláčajte kláves F11 na klávesnici, kým sa na obrazovke neobjaví správa **Windows načítava súbory**.
- **5.** Pod **Potrebujem okamžite pomoc** vyberte **Obnovenie systému**.
- **6.** Ak sa objaví výzva na zálohovanie súborov (a neurobili ste tak), vyberte možnosť **Zálohovať najprv súbory (odporúča sa)** a potom vyberte tlačidlo **Ďalej**. V opačnom prípade vyberte možnosť **Obnoviť bez zálohovania súborov** a potom vyberte tlačidlo **Ďalej**.
- **7.** Začne sa obnovenie systému. Po dokončení obnovenia systému vyberte možnosť **Dokončiť** a reštartujte počítač.
- **8.** Dokončite proces registrácie a počkajte, kým neuvidíte pracovnú plochu.
- **9.** Potom vypnite počítač, znovu pripojte všetky periférne zariadenia a počítač zapnite.

#### **Obnovenie systému z médií pre obnovenie**

**UPOZORNENIE:** Program Obnovenie systému odstráni všetky údaje a programy, ktoré ste si vytvorili a nainštalovali po zakúpení. Všetky dôležité dáta si zazálohujte na vymeniteľný disk alebo na kľúč USB.

<span id="page-22-0"></span>Postup vytvorenia médií na obnovenie nájdete v časti Médiá na obnovenie na strane 17.

Postup **Obnovenia systému** pomocou médií na obnovenie:

- **1.** Ak počítač pracuje, vytvorte si záložné DVD alebo zálohovací pamäťový kľúč USB so všetkými dátovými súbormi, ktoré si chcete uložiť. Zálohovací disk potom vyberte zo zásuvky jednotky.
- **2.** Ak používate obnovovacie DVD, vložte obnovovací disk č.1 do zásuvky jednotky DVD a zatvorte ju. Alebo, ak používate pamäťový kľúč USB, zasuňte ho do portu USB.
- **3.** Ak počítač funguje, vyberte položku **Štart**, vyberte tlačidlo Šípka vedľa možnosti Vypnúť a potom vyberte možnosť **Vypnúť**. Alebo, ak počítač nereaguje, stlačte a podržte tlačidlo **Vypínača** približne na 5 sekúnd, alebo kým sa počítač nevypne.
- **4.** Odpojte od počítača všetky periférne zariadenia, okrem monitora, klávesnice a myši.
- **5.** Stlačením tlačidla **Vypínača** zapnite počítač. Ak používate obnovovací disk DVD, počítač automaticky spustí Správca obnovy z disku. Prejdite na krok 7.
- **6.** Ak používate aplikáciu Obnovenie systému z pamäťového kľúča USB, pri zapínaní počítača stlačte kláves Esc, aby sa vyvolala ponuka pri spustení. Klávesmi so šípkami vyberte zariadenie USB a stlačte kláves Enter, aby sa systém zaviedol z tohto zariadenia.
- **7.** Ak sa objaví výzva na výber medzi spustením Systému obnovy z disku alebo z pevného disku, vyberte médium a potom vyberte tlačidlo **Ďalej**.
- **8.** V časti **Potrebujem okamžitú pomoc** vyberte možnosť **Resetovanie na nastavenia z výroby**.
- **9.** Ak sa objaví výzva na zálohovanie súborov (a neurobili ste tak), vyberte možnosť **Zálohovať najprv súbory (odporúča sa)** a potom vyberte tlačidlo **Ďalej**. V opačnom prípade vyberte možnosť **Obnoviť bez zálohovania súborov** a potom vyberte tlačidlo **Ďalej**.
- **10.** Ak sa zobrazí výzva, aby ste vložili ďalší obnovovací disk, urobte to.
- **11.** Po skončení programu Správca obnovenia vyberte zo systému všetky obnovovacie disky.
- **12.** Kliknutím na tlačidlo **Dokončiť** počítač reštartujte.

### **Médiá na obnovenie**

Médiá na obnovenie si možno vytvoriť na prázdnych diskoch DVD alebo na pamäťovom kľúči USB (buď jedna alebo druhá z týchto možností, nie obe). Súbor médií si vytvorte z obnovovacieho obrazu uloženého na pevnom disku. Táto bitová kópia obsahuje súbory operačného systému a softvérových programov, ktoré boli pôvodne nainštalované do počítača vo výrobe. Môžete si vytvoriť iba jednu súpravu diskov na obnovenie počítača a disky môžu byť použité *iba* s týmto počítačom. Médiá na obnovenie si uložte na bezpečné miesto.

**POZNÁMKA:** Niektoré funkcie nemusia byť na vašom systéme dostupné, hlavne tie, ktoré sú zaslané bez verzie systému Windows.

#### **Voľba médií na obnovenie**

- Ak chcete vytvoriť disky na obnovu, musí váš počítač mať DVD zapisovačku a musíte používať len vysoko kvalitné a prázdne DVD+R alebo DVD-R disky.
- **POZNÁMKA:** *Nemôžete* používať CD alebo DVD+RW, DVD-RW, DVD+RW DL, DVD-RW DL, DVD+R DL, alebo DVD-R DL disky na vytvorenie disku obnovy.
- Pri zhotovovaní súpravy obnovovacích diskov používajte len vysoko kvalitné disky. Je normálne, že disky môžu byť zamietnuté, ak nie sú bez poškodenia. Môžete byť požiadaní na vloženie nového čistého disku.
- <span id="page-23-0"></span>● Počet diskov v súprave diskov pre obnovenie závisí od modelu počítača (štandardne 1-3 DVD disky). Program na zhotovenie diskov vám oznámi počet prázdnych diskov potrebných na vytvorenie súpravy.
- Máte na výber aj možnosť vytvoriť si pamäťový kľúč USB na obnovenie pri použití vysoko kvalitného prázdneho pamäťového kľúča USB. Ak používate pamäťový kľúč USB, program vám oznámi kapacitu jednotky potrebnú na uloženie všetkých dát (minimálne 8 GB).

**POZNÁMKA:** Procesu vytvorenia disku obnovy trvá určitý čas, kým si overí, že informácie zapísané na disku sú správne. Tento proces môžete kedykoľvek ukončiť. Pri ďalšom spustení programu postup začína od miesta, kde bol ukončený.

#### **Vytvorenie médií na obnovenie**

Postup vytvorenia diskov pre obnovenie:

- **1.** Ukončite všetky spustené programy.
- **2.** Vyberte položku **Štart**, vyberte položku **Všetky programy**, vyberte položku **Bezpečnosť a ochrana**, vyberte položku **Správca obnovy** a potom vyberte položku **Vytvorenie obnovovacích médií**. Ak sa zobrazí výzva, vyberte možnosť **Áno**, čím povolíte pokračovanie programu.
- **3.** Zvoľte možnosť **Create recovery media using blank DVD(s)** (Vytvoriť obnovovacie médium pomocou prázdnych DVD) a potom vyberte možnosť **Next** (Ďalej).
- **4.** Dodržiavajte pokyny na obrazovke. Označte si každý vytvorený disk (napríklad Obnovenie 1, Obnovenie 2).

Postup vytvorenia pamäťového kľúča USB na obnovenie:

- **1.** Ukončite všetky spustené programy.
- **2.** Zasuňte pamäťový kľúč USB do portu USB na počítači.
- **3.** Vyberte položku **Štart**, vyberte položku **Všetky programy**, vyberte položku **Bezpečnosť a ochrana**, vyberte položku **Správca obnovy** a potom vyberte položku **Vytvorenie obnovovacích médií**.
- **4.** Vyberte možnosť **Vytvoriť obnovovacie médium s jednotkou USB flash** a potom vyberte tlačidlo **Ďalej**.
- **5.** Vyberte jednotku USB flash zo zoznamu médií. Program vám oznámi, koľko pamäte potrebujete na vytvorenie disku na obnovenie. Ak pamäťový kľúč USB nemá dostatok úložného priestoru (8 GB je minimum), na obrazovke sa zobrazí v sivej farbe. Vyberte **Ďalej**.
- **POZNÁMKA:** Aplikácia Vytváranie médií pre obnovenie preformátuje kľúč flash disk a vymaže z neho všetky súbory.
- **6.** Dodržiavajte pokyny na obrazovke. Dbajte na označenie pamäťového kľúča USB a na jeho uloženie na bezpečnom mieste.
- **POZNÁMKA:** Nepoužívajte na vytváranie obnovovacích médií pamäťové karty. Je možné, že systém sa nedokáže spustiť z pamäťovej karty a nebudete tak môcť spustiť obnovenie systému.

# <span id="page-24-0"></span>**7 Údržba**

Za účelom zachovania vysokej výkonnosti vášho počítača je dôležité na ňom vykonávať jednoduchú údržbu

# **Časové plány a úlohy**

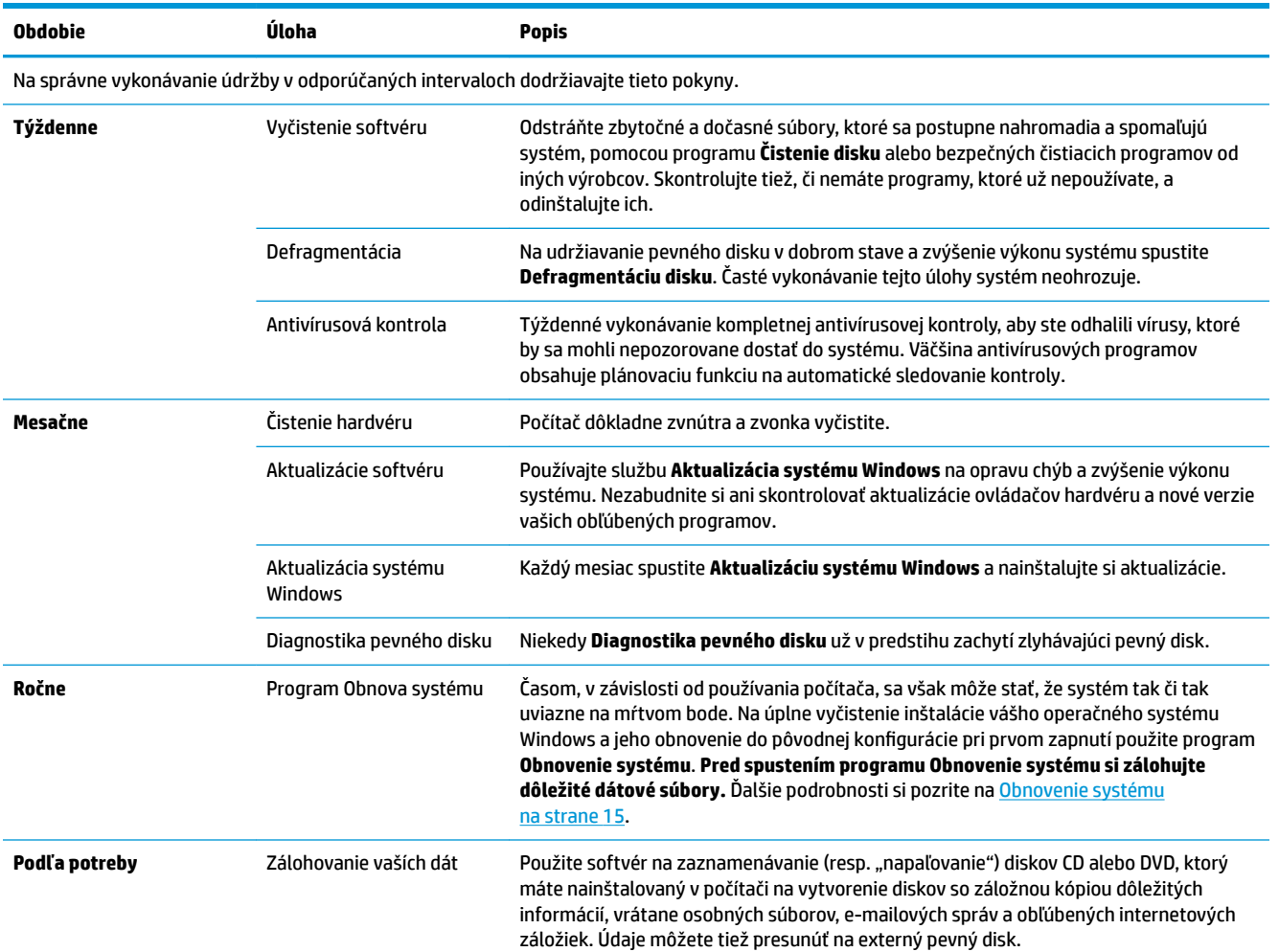

### **Udržiavanie počítača bez znečistenia, prachu a nadmerného tepla**

Udržiavanie vášho počítača bez znečistenia, prachu a nadmerného tepla predĺži jeho životnosť. Prach, zvieracia srsť a iné čiastočky sa môžu usadzovať a vytvárať tak efekt prikrývky; výsledkom toho môže byť prehriatie súčiastok a v prípade myši alebo klávesnice neplynulá alebo neefektívna funkčnosť. Raz za mesiac skontrolujte viditeľné znaky prachu a usadenín vo vašom prístroji a približne každé tri mesiace ho vyčistite. Pre viac pokynov o čistení, navštívte [www.hp.com/support](http://www.hp.com/support).

## <span id="page-25-0"></span>**Čistenie počítača a monitora**

Pri čistení počítača a monitoru nasledujte tieto kroky:

- **1.** Odpojte napájanie počítača a monitoru.
- **2.** Ak chcete očistiť obrazovku monitora, použite čistú a suchú handričku. **Vodu nepoužívajte na obrazovku monitora.** Pre dôkladnejšie čistenie použite čistú handričku a antistatický čistiaci prostriedok na čistejnie obrazovky.
- **3.** Pomocou čistej, suchej handry poutierajte skrinku počítača a monitora.
- **POZNÁMKA:** Ak chcete odstrániť pozostatky nálepiek alebo únikov na počítači alebo monitore, použite izopropylový (trenie) alkohol handričku, ktorá nepúšťa vlákna.

## **Čistenie vetracích otvoroch počítača**

Vetracie otvory slúžia na chladenie počítača. Udržiavajte tieto otvory čisté pomocou malého vysávača na batérie. (Vysávač na batérie znižuje riziko úrazu elektrickým prúdom.)

- **1.** Povysávajte otvory na skrinke počítača.
- **2.** Odstráňte všetky nečistoty, ktoré sa nahromadili v okolí konektorov počítača (napr. konektory Ethernetu a USB).

## **Čistenie klávesnice a myši**

Pri čistení klávesov klávesnice použite najslabšie nastavenie vysávača, aby ste zabránili odstráneniu klávesov a pružín.

- **1.** Povysávajte priestor medzi klávesmi a pozdĺž drážok.
- **2.** Pomocou čistej, suchej handry a izopropylového alkoholu (trenie) očistite usadeniny na klávesoch a pozdĺž hrán.
- **3.** Pretrite telo myšky a jej kábel pomocou čistiacich handričiek.

V prípade, že máte guľôčkovú myš, vyčistite guľôčku a vnútorné valčeky.

- **1.** Otočte mysku spodkom nahor a krúžok guličky otočte v protismere hodinových ručičiek a potom ho vyberte a uvoľnite guličku.
- **2.** Guľôčku očistite mydlom a teplou vodou.
- **3.** Valčeky vo vnútri myši očistite bavlnenou utierkou namočenou do izopropyl alkoholu (trenie).
- **4.** Po úplnom vyschnutí guličky a valčekov myš opäť zmontujte dokopy.

### **Čistenie dotykovej obrazovky (len vybrané modely)**

**UPOZORNENIE:** Nestriekajte ani nevylievajte čistiaci prostriedok priamo na obrazovku; nastriekajte čistiaci prostriedok na handričku, a až potom utrite strany a povrch dotykovej obrazovky.

Na čistenie strán alebo povrchu obrazovky nikdy nepoužívajte brúsny čistiaci prostriedok alebo handričku, pretože by sa tým mohla poškodiť dotyková obrazovka.

Pri čistení dotykovej obrazovky postupujte podľa týchto krokov:

- **1.** Vypnite počítač. Ťuknite na položku **Štart** a potom ťuknite na položku **Vypnúť**.
- **2.** Odpojte napájací kábel zo stenovej zásuvky.
- **3.** Na mäkkú handričku na čistenie dotykovej obrazovky nastriekajte malé množstvo slabého čistiaceho prostriedku na sklo.
- **4.** Utrite povrch a ľavú aj pravú stranu dotykovej obrazovky, aby sa odstránila špina, odtlačky prstov a iné nečistoty, ktoré by mohli zhoršiť rozlíšenie dotykovej funkcie obrazovky.

# <span id="page-27-0"></span>**8 Používanie nástroja HP PC Hardware Diagnostics (UEFI)**

HP PC Hardware Diagnostics je rozhranie UEFI, ktoré umožňuje spúšťať diagnostické testy na určenie, či hardvér počítača funguje správne. Tento nástroj sa spúšťa mimo operačného systému, aby rozlíšil chyby hardvéru od problémov, ktoré spôsobuje operačný systém alebo iné softvérové súčasti.

Keď nástroj HP PC Hardware Diagnostics (UEFI) zistí poruchu, ktorá vyžaduje výmenu hardvéru, vygeneruje 24-miestny identifikačný kód chyby. Tento identifikačný kód môže byť poskytnutý ako pomoc na určenie postupu pri oprave problému.

**POZNÁMKA:** Ak chcete spustiť diagnostiku na polohovateľnom počítači, počítač musí byť v režime notebooku a musíte používať pripojenú klávesnicu.

Ak chcete spustiť nástroj HP PC Hardware Diagnostics (UEFI), postupujte podľa týchto krokov:

- **1.** Zapnite alebo reštartujte počítač a krátko stlačte kláves Esc.
- **2.** Stlačte kláves F2.

Systém BIOS prehľadá tri umiestnenia diagnostických nástrojov v nasledujúcom poradí:

- **a.** Pripojená jednotka USB
- **POZNÁMKA:** Informácie o prevzatí nástroja HP PC Hardware Diagnostics (UEFI) na jednotku USB nájdete v časti Prevzatie nástroja HP PC Hardware Diagnostics (UEFI) do zariadenia USB na strane 22.
- **b.** Pevný disk
- **c.** Systém BIOS
- **3.** Po otvorení diagnostického nástroja vyberte typ diagnostického testu, ktorý chcete spustiť, a potom postupujte podľa pokynov na obrazovke.
- **<sup>2</sup> POZNÁMKA:** Ak musíte diagnostický test zastaviť, stlačte kláves Esc.

### **Prevzatie nástroja HP PC Hardware Diagnostics (UEFI) do zariadenia USB**

**POZNÁMKA:** Pokyny na prevzatie nástroja HP PC Hardware Diagnostics (UEFI) sa poskytujú iba v angličtine a na preberanie a vytváranie prostredia na podporu HP UEFI musíte použiť systém Windows, pretože sa ponúkajú len súbory .exe.

Existujú dve možnosti prevzatia nástroja HP PC Hardware Diagnostics na zariadenie USB.

#### **Prevzatie najnovšej verzie UEFI**

- **1.** Prejdite na lokalitu [http://www.hp.com/go/techcenter/pcdiags.](http://www.hp.com/go/techcenter/pcdiags) Zobrazí sa Domovská stránka HP PC Diagnostics.
- **2.** Vyberte prepojenie **Prevziať** v časti HP PC Hardware Diagnostics a potom vyberte možnosť **Spustiť**.

#### **Prevzatie ktorejkoľvek verzie UEFI pre konkrétny produkt**

- **1.** Prejdite na lokalitu<http://www.hp.com/support>.
- **2.** Vyberte možnosť **Get software and drivers** (Získať softvér a ovládače).
- **3.** Zadajte názov alebo číslo produktu.

– alebo –

Výberom položky **Identify now** (Identifikovať) umožnite spoločnosti HP automaticky zistiť váš produkt.

- **4.** Vyberte svoj počítač a potom príslušný operačný systém.
- **5.** V časti **Diagnostic** (Diagnostika) postupujte podľa pokynov na obrazovke a vyberte a prevezmite požadovanú verziu UEFI.

# <span id="page-29-0"></span>**9** Špecifikácie

## **Prevádzkové parametre**

**POZNÁMKA:** Ak chcete zistiť presný elektrický výkon vášho počítača, pozrite si štítok počítača, ktorý sa nachádza na vonkajšej strane počítača.

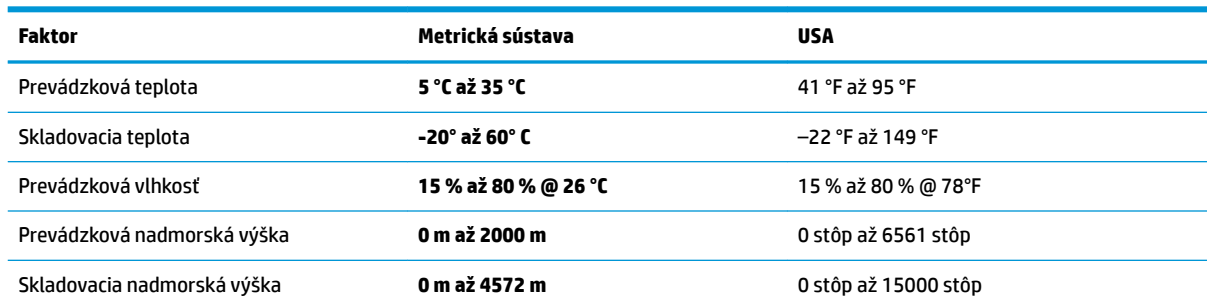

# <span id="page-30-0"></span>**10 Elektrostatický výboj**

Elektrostatický výboj je uvoľnenie statickej elektriny pri kontakte dvoch objektov, napríklad elektrický šok, ktorý vás zasiahne pri chôdzi po koberci alebo dotyku kovovej kľučky.

Výboj statickej elektriny z prstov alebo iných vodičov elektrostatickej elektriny môže poškodiť elektronické súčasti.

Ak chcete zabrániť poškodeniu počítača a jednotky alebo strate údajov, dodržiavajte tieto pokyny:

- Ak sa v pokynoch na odstránenie alebo inštaláciu uvádza, že musíte odpojiť počítač, najskôr sa ubezpečte, že je správne uzemnený.
- Súčasti pred inštaláciou uchovávajte v antistatickom obale.
- Nedotýkajte sa kolíkov, vedenia ani obvodu. Manipuláciu s elektronickými súčasťami obmedzte na minimum.
- Nepoužívajte nástroje s magnetickým poľom.
- Pred manipuláciou so súčasťami vybite statickú elektrinu tak, že sa dotknete nenatretého kovového povrchu.
- Súčasť vložte po odinštalovaní do antistatického obalu.

# <span id="page-31-0"></span>**11 Zjednodušenie ovládania**

Spoločnosť HP navrhuje, vyrába a poskytuje na trh výrobky a služby, ktoré môže používať ktokoľvek vrátane ľudí s postihnutím, buď samostatne alebo pomocou patričných pomocných zariadení.

## **Podporované pomocné technológie**

Výrobky spoločnosti HP podporujú širokú škálu pomocných technológií operačného systému a môžu byť nakonfigurované na prácu s ďalšími pomocnými technológiami. Použite funkciu vyhľadávania na vašom zariadení a vyhľadajte ďalšie informácie o pomocných funkciách.

**<sup>2</sup> POZNÁMKA:** Ďalšie informácie o konkrétnej pomocnej technológii výrobku vám poskytne zákaznícka podpora spoločnosti HP pre daný výrobok.

### **Kontakt na oddelenie technickej podpory**

Neustále dolaďujeme zjednodušenie ovládania našich výrobkov a služieb a vítame odozvu od používateľov. Ak máte problém s výrobkom alebo nám chcete niečo oznámiť o funkciách zjednodušenia ovládania, ktoré vám pomáhajú, obráťte sa na nás na telefónnom čísle +1 (888) 259-5707 od pondelka do piatka od 14:00 do 5:00 hod. SEČ. Ak ste nepočujúci alebo slabo počujete, používate aplikáciu TRS/VRS/WebCapTel a potrebujete technickú podporu, prípadne máte otázky týkajúce sa zjednodušenia ovládania, obráťte sa na nás na telefónnom čísle +1 (877) 656-7058 od pondelka do piatka od 14:00 do 5:00 hod. SEČ.

**POZNÁMKA:** Technická podpora je k dispozícii len v angličtine.

# <span id="page-32-0"></span>**Register**

#### **E**

elektrostatický výboj [25](#page-30-0)

#### **I**

internet, pripojenie [4](#page-9-0)

#### **K**

kláves fn [6](#page-11-0) klávesové funkcie [6](#page-11-0) klávesy akcií [6](#page-11-0)

#### **N**

nástroj HP PC Hardware Diagnostics (UEFI) používanie [22](#page-27-0)

#### **P**

pomoc a technická podpora [1](#page-6-0) prevádzkové parametre [24](#page-29-0)

#### **S**

systém nereaguje [5](#page-10-0)

#### **V**

vypnutie [5](#page-10-0) vypnutie počítača [5](#page-10-0)

#### **Z**

zjednodušenie ovládania [26](#page-31-0)